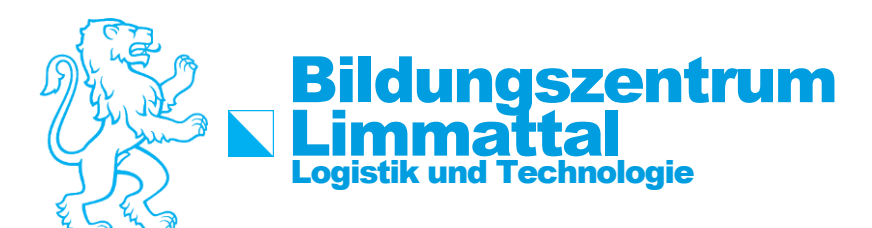

## How-To: WLAN-Login

Um sich ins Wlan einzuloggen, müssen folgende Schritte durchgeführt werden:

## **Schritt 1:**

In der Netzwerkliste das SCHULEN\_KTZH Wlan auswählen und auf Verbinden drücken.

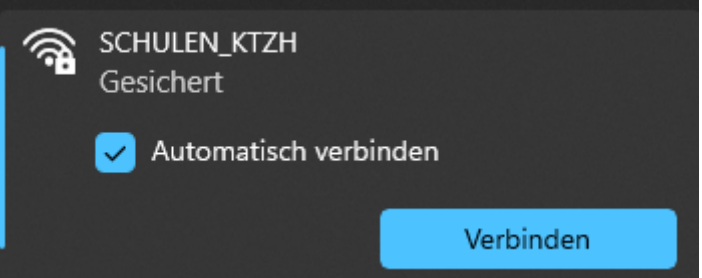

## **Schritt 2:**

Den Benutzernamen im Format (vorname.nachname.bzd) eingeben. Das von Ihnen bekannte Initial Passwort eingeben.

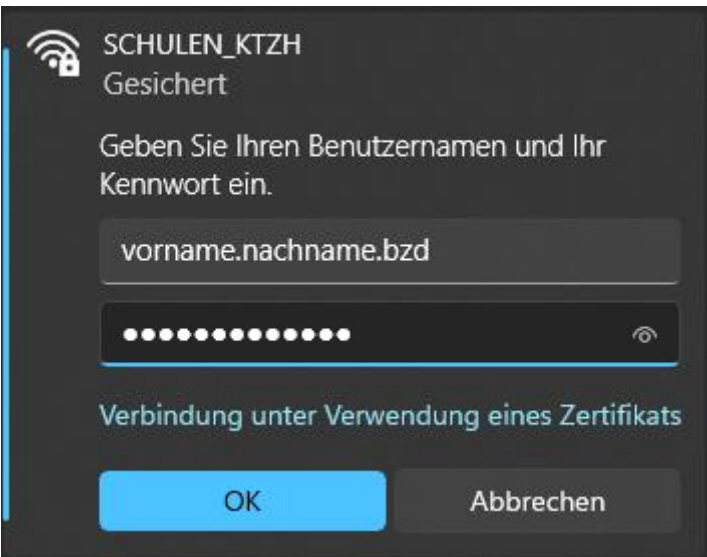

Schritt 3:

Nachdem Sie diese Schritte befolgt haben, ist nun das WLAN eingerichtet.